# **SAP – Manual Funds Reservation Quick Reference**

 Navigating to
 From the SAP User Menu screen, follow the navigation path:

 Create a Manual
 User menu⇒Role ZMIT⇒Planning/Budgeting⇒Manual Reservations⇒Create a Man'l Res

 Funds Reservation
 Or use the transaction code: /nfmz1

## 1. Enter the following:

| Document type: | 01 – standard reservation<br>N1 – negative reservation |
|----------------|--------------------------------------------------------|
| Document date: | current date                                           |
| Posting date:  | current date                                           |
| Company code:  | CUR                                                    |
| Currency/rate: | USD                                                    |

- 2. Click the Enter button 🥙.
- 3. Enter header text.
- Doc.text: header text for reservation

### 4. Complete the line item.

| Overall amount:                           | dollar amount to be reserved<br>(enter negative amount for<br>document type N1) |
|-------------------------------------------|---------------------------------------------------------------------------------|
| G/L account:                              | G/L account                                                                     |
| Cost center,<br>Order, or<br>WBS element: | enter only one cost<br>object                                                   |
| Due on:                                   | the date by which funds are expected to be used                                 |

- 5. Click the line item selection box for the first line item.
- 6. Click the Details button
- 7. Enter Line Item Text

Text:

enter a description of this reservation line item

# 8. Click the Overview button 🚨

Repeat steps 5 – 8 for additional line items.

9. Click the Save button 🖳

**NOTE:** Write down the SAP document number that appears in the Status Bar at the bottom of your screen.

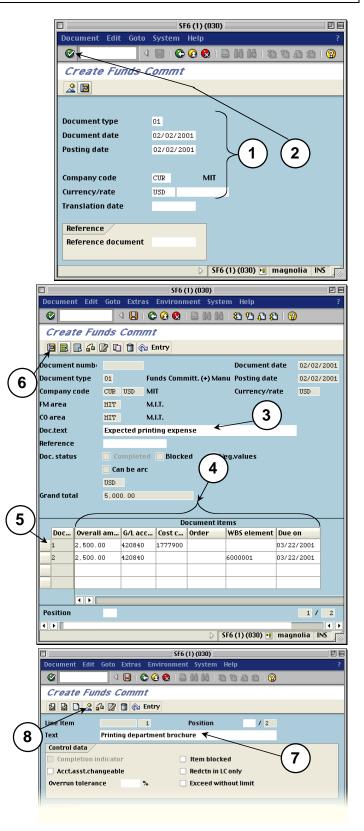

#### 1. Enter the following:

| Document number:    | enter the document number of<br>the reservation you want to<br>reduce |
|---------------------|-----------------------------------------------------------------------|
| Document item:      | leave blank                                                           |
| Doc.date (reduct.): | today's date                                                          |

## 2. Click the Enter button 🥙.

- 3. Click the line item selection box to the left of the item you wish to reduce.
- 4. Click the Details button 🔟

#### 5. Enter the following:

| Reduction amt:        | dollar amount by which to reduce the reservation                                                                                       |
|-----------------------|----------------------------------------------------------------------------------------------------|
| Reduction text:       | reason for reduction                                                                                                    |
| Completion indicator: | <i>check</i> – if you want no funds to<br>remain reserved<br><i>no check</i> – if you want a<br>portion of funds to remain<br>reserved |

# 6. Click the Overview button 🚨

Repeat steps 3 - 6 for any other items you wish to reduce.

7. Click the Save button  $\blacksquare$ .

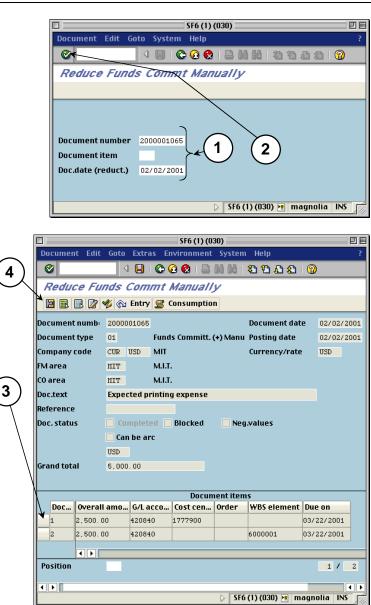

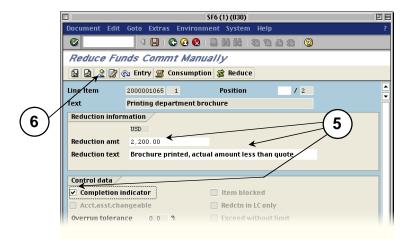